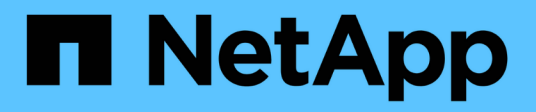

## **Verwalten des Benutzerzugriffs**

Active IQ Unified Manager 9.8

NetApp April 16, 2024

This PDF was generated from https://docs.netapp.com/de-de/active-iq-unified-manager-98/onlinehelp/task-adding-users.html on April 16, 2024. Always check docs.netapp.com for the latest.

# **Inhalt**

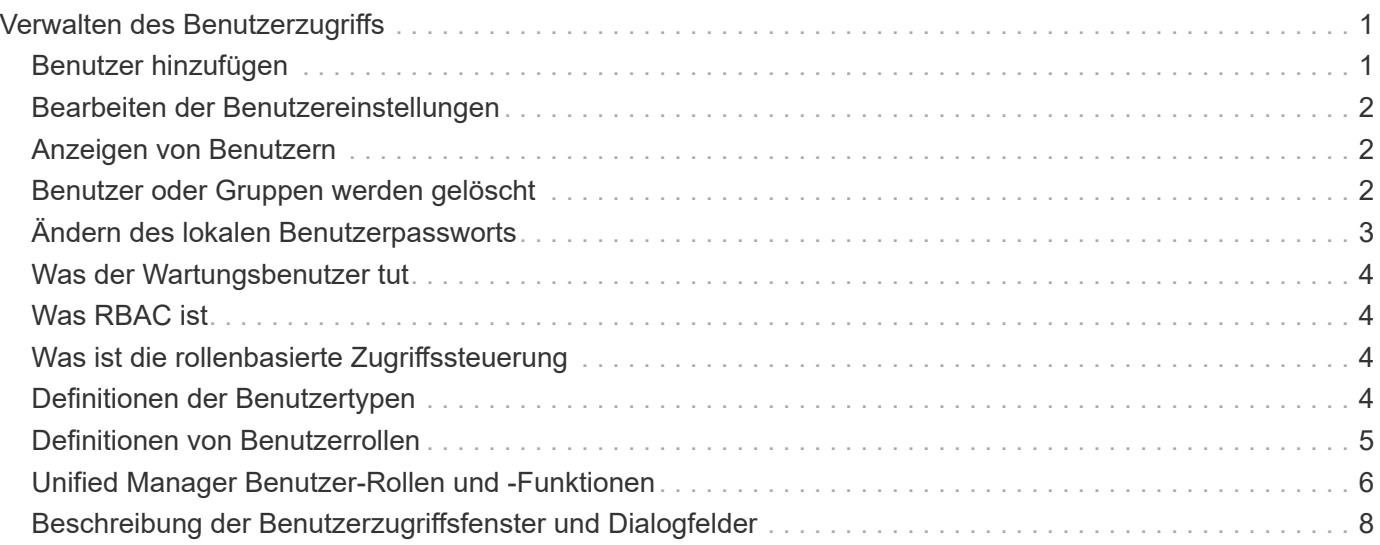

# <span id="page-2-0"></span>**Verwalten des Benutzerzugriffs**

Sie können Rollen erstellen und Funktionen zuweisen, um den Benutzerzugriff auf ausgewählte Cluster-Objekte zu steuern. Sie können Benutzer identifizieren, die über die erforderlichen Funktionen für den Zugriff auf ausgewählte Objekte in einem Cluster verfügen. Nur diese Benutzer haben Zugriff, um Cluster-Objekte zu managen.

## <span id="page-2-1"></span>**Benutzer hinzufügen**

Sie können lokale Benutzer oder Datenbankbenutzer über die Seite Benutzer hinzufügen. Sie können auch Remote-Benutzer oder -Gruppen hinzufügen, die zu einem Authentifizierungsserver gehören. Sie können diesen Benutzern Rollen zuweisen. Anhand der Berechtigungen der Rollen können Benutzer Storage-Objekte und -Daten mit Unified Manager managen oder die Daten in einer Datenbank anzeigen.

### **Bevor Sie beginnen**

- Sie müssen über die Anwendungsadministratorrolle verfügen.
- Um einen Remote-Benutzer oder eine Remotegruppe hinzuzufügen, müssen Sie die Remote-Authentifizierung aktiviert und Ihren Authentifizierungsserver konfiguriert haben.
- Wenn Sie die SAML-Authentifizierung so konfigurieren möchten, dass ein Identitäts-Provider (IdP) Benutzer authentifiziert, die auf die grafische Schnittstelle zugreifen, stellen Sie sicher, dass diese Benutzer als "remote"-Benutzer definiert sind.

Der Zugriff auf die Benutzeroberfläche ist Benutzern vom Typ "local" oder "maintBuße" nicht erlaubt, wenn die SAML-Authentifizierung aktiviert ist.

## **Über diese Aufgabe**

Wenn Sie eine Gruppe aus Windows Active Directory hinzufügen, können sich alle direkten Mitglieder und geschachtelten Untergruppen bei Unified Manager authentifizieren, es sei denn, geschachtelte Untergruppen sind deaktiviert. Wenn Sie eine Gruppe von OpenLDAP oder anderen Authentifizierungsdiensten hinzufügen, können sich nur die direkten Mitglieder dieser Gruppe bei Unified Manager authentifizieren.

## **Schritte**

- 1. Klicken Sie im linken Navigationsbereich auf **Allgemein** > **Benutzer**.
- 2. Klicken Sie auf der Seite **Users** auf **Add**.
- 3. Wählen Sie im Dialogfeld **Benutzer hinzufügen** den Benutzertyp aus, den Sie hinzufügen möchten, und geben Sie die erforderlichen Informationen ein.

Wenn Sie die erforderlichen Benutzerinformationen eingeben, müssen Sie eine E-Mail-Adresse angeben, die für diesen Benutzer eindeutig ist. Sie müssen vermeiden, E-Mail-Adressen anzugeben, die von mehreren Benutzern gemeinsam verwendet werden.

4. Klicken Sie Auf **Hinzufügen**.

## <span id="page-3-0"></span>**Bearbeiten der Benutzereinstellungen**

Sie können Benutzereinstellungen bearbeiten, z. B. die E-Mail-Adresse und die Rolle, die jeder Benutzer angegeben hat. Beispielsweise können Sie die Rolle eines Benutzers, der ein Speicheroperator ist, ändern und dem Benutzer Berechtigungen für Speicheradministratoren zuweisen.

### **Bevor Sie beginnen**

Sie müssen über die Anwendungsadministratorrolle verfügen.

### **Über diese Aufgabe**

Wenn Sie die Rolle ändern, die einem Benutzer zugewiesen ist, werden die Änderungen angewendet, wenn eine der folgenden Aktionen ausgeführt wird:

- Der Benutzer meldet sich bei Unified Manager ab und meldet sich zurück.
- Das Sitzungszeitlimit von 24 Stunden wird erreicht.

### **Schritte**

- 1. Klicken Sie im linken Navigationsbereich auf **Allgemein** > **Benutzer**.
- 2. Wählen Sie auf der Seite **Benutzer** den Benutzer aus, für den Sie die Einstellungen bearbeiten möchten, und klicken Sie auf **Bearbeiten**.
- 3. Bearbeiten Sie im Dialogfeld **Benutzer bearbeiten** die entsprechenden Einstellungen, die für den Benutzer angegeben sind.
- 4. Klicken Sie Auf **Speichern**.

## <span id="page-3-1"></span>**Anzeigen von Benutzern**

Sie können die Seite Benutzer verwenden, um eine Liste der Benutzer anzuzeigen, die Storage-Objekte und Daten mit Unified Manager managen. Sie können Details zu den Benutzern anzeigen, z. B. den Benutzernamen, den Benutzertyp, die E-Mail-Adresse und die Rolle, die den Benutzern zugewiesen ist.

### **Bevor Sie beginnen**

Sie müssen über die Anwendungsadministratorrolle verfügen.

### **Schritte**

1. Klicken Sie im linken Navigationsbereich auf **Allgemein** > **Benutzer**.

## <span id="page-3-2"></span>**Benutzer oder Gruppen werden gelöscht**

Sie können einen oder mehrere Benutzer aus der Management-Server-Datenbank löschen, um den Zugriff bestimmter Benutzer auf Unified Manager zu verhindern. Sie

können auch Gruppen löschen, sodass alle Benutzer der Gruppe nicht mehr auf den Verwaltungsserver zugreifen können.

### **Bevor Sie beginnen**

• Wenn Sie Remote-Gruppen löschen, müssen Sie die Ereignisse neu zugewiesen haben, die den Benutzern der Remote-Gruppen zugewiesen sind.

Wenn Sie lokale Benutzer oder Remote-Benutzer löschen, werden die diesen Benutzern zugewiesenen Ereignisse automatisch aufgehoben.

• Sie müssen über die Anwendungsadministratorrolle verfügen.

### **Schritte**

- 1. Klicken Sie im linken Navigationsbereich auf **Allgemein** > **Benutzer**.
- 2. Wählen Sie auf der Seite **Benutzer** die Benutzer oder Gruppen aus, die Sie löschen möchten, und klicken Sie dann auf **Löschen**.
- 3. Klicken Sie auf **Ja**, um den Löschvorgang zu bestätigen.

## <span id="page-4-0"></span>**Ändern des lokalen Benutzerpassworts**

Sie können Ihr lokales Benutzeranmeldeswort ändern, um potenzielle Sicherheitsrisiken zu vermeiden.

### **Bevor Sie beginnen**

Sie müssen als lokaler Benutzer angemeldet sein.

## **Über diese Aufgabe**

Die Passwörter für den Wartungsbenutzer und für Remote-Benutzer können mit diesen Schritten nicht geändert werden. Wenden Sie sich an Ihren Passwortadministrator, um ein Kennwort für Remote-Benutzer zu ändern. Informationen zum Ändern des Wartungs-Benutzerpassworts finden Sie im Kapitel "Using the Maintenance Console" auf ["Active IQ Unified Manager wird konfiguriert".](https://docs.netapp.com/de-de/active-iq-unified-manager-98/config/concept-configuring-unified-manager.html)

### **Schritte**

- 1. Melden Sie sich bei Unified Manager an.
- 2. Klicken Sie in der oberen Menüleiste auf das Benutzersymbol und dann auf **Passwort ändern**.

Die Option **Passwort ändern** wird nicht angezeigt, wenn Sie ein Remote-Benutzer sind.

- 3. Geben Sie im Dialogfeld **Passwort ändern** das aktuelle Passwort und das neue Passwort ein.
- 4. Klicken Sie Auf **Speichern**.

### **Nachdem Sie fertig sind**

Wenn Unified Manager in einer Hochverfügbarkeitskonfiguration konfiguriert ist, müssen Sie das Passwort auf dem zweiten Node des Setup ändern. Beide Instanzen müssen dasselbe Passwort haben.

## <span id="page-5-0"></span>**Was der Wartungsbenutzer tut**

Der Wartungbenutzer wird während der Installation von Unified Manager auf einem Red hat Enterprise Linux oder CentOS System erstellt. Der Wartungs-Benutzername ist der Benutzer "umadmin". Der Wartungsbenutzer hat die Rolle "Anwendungsadministrator" in der Web-Benutzeroberfläche, und dieser Benutzer kann nachfolgende Benutzer erstellen und ihnen Rollen zuweisen.

Der Wartungsbenutzer oder umadmin-Benutzer kann auch auf die Unified Manager Wartungskonsole zugreifen.

## <span id="page-5-1"></span>**Was RBAC ist**

RBAC (rollenbasierte Zugriffssteuerung) bietet die Möglichkeit, zu steuern, wer Zugriff auf verschiedene Funktionen und Ressourcen im Active IQ Unified Manager Server hat.

## <span id="page-5-2"></span>**Was ist die rollenbasierte Zugriffssteuerung**

Die rollenbasierte Zugriffssteuerung (Role Based Access Control, RBAC) ermöglicht Administratoren das Management von Benutzergruppen, indem sie Rollen definieren. Wenn Sie den Zugriff auf bestimmte Funktionen auf ausgewählte Administratoren beschränken müssen, müssen Sie Administratorkonten für diese einrichten. Wenn Sie die Informationen beschränken möchten, die Administratoren anzeigen können, und die Vorgänge, die sie ausführen können, müssen Sie Rollen auf die von Ihnen erstellten Administratorkonten anwenden.

Der Verwaltungsserver verwendet RBAC für Benutzeranmeldung und Rollenberechtigungen. Wenn Sie die Standardeinstellungen des Managementservers für den Administratorbenutzerzugriff nicht geändert haben, müssen Sie sich nicht anmelden, um sie anzuzeigen.

Wenn Sie einen Vorgang initiieren, der bestimmte Berechtigungen benötigt, fordert der Verwaltungsserver Sie zur Anmeldung auf. Zum Erstellen von Administratorkonten müssen Sie sich beispielsweise mit dem Zugriff auf das Anwendungsadministrator-Konto anmelden.

## <span id="page-5-3"></span>**Definitionen der Benutzertypen**

Ein Benutzertyp gibt die Art des Kontos an, das der Benutzer besitzt und umfasst Remote-Benutzer, Remote-Gruppen, lokale Benutzer, Datenbankbenutzer und Wartungbenutzer. Jeder dieser Typen hat seine eigene Rolle, die von einem Benutzer mit der Rolle "Administrator" zugewiesen wird.

Unified Manager-Benutzertypen sind wie folgt:

#### • **Benutzer der Wartung**

Erstellt während der Erstkonfiguration von Unified Manager. Der Wartungsbenutzer erstellt dann weitere Benutzer und weist Rollen zu. Der Benutzer der Wartung ist außerdem der einzige Benutzer, der Zugriff auf die Wartungskonsole hat. Wenn Unified Manager auf einem Red hat Enterprise Linux- oder CentOS-

System installiert ist, erhält der Wartungbenutzer den Benutzernamen "umadmin.".

#### • **Lokaler Benutzer**

Greift auf die Unified Manager-Benutzeroberfläche zu und führt Funktionen basierend auf der Rolle durch, die der Wartungsbenutzer oder ein Benutzer mit der Anwendungsadministratorrolle angegeben hat.

#### • **Remote-Gruppe**

Eine Gruppe von Benutzern, die mit den auf dem Authentifizierungsserver gespeicherten Anmeldeinformationen auf die Benutzeroberfläche von Unified Manager zugreifen. Der Name dieses Kontos muss mit dem Namen einer auf dem Authentifizierungsserver gespeicherten Gruppe übereinstimmen. Allen Benutzern innerhalb der Remote-Gruppe wird über ihre individuellen Benutzeranmeldeinformationen der Zugriff auf die Unified Manager-Benutzeroberfläche gewährt. Remote-Gruppen können Funktionen entsprechend ihren zugewiesenen Rollen ausführen.

#### • **Remote-Benutzer**

Greift über die auf den Authentifizierungsserver gespeicherten Anmeldeinformationen auf die Unified Manager-UI zu. Ein Remote-Benutzer führt Funktionen basierend auf der Rolle aus, die der Wartungsbenutzer oder ein Benutzer mit der Anwendungsadministratorrolle angegeben hat.

#### • **Datenbankbenutzer**

Hat schreibgeschützten Zugriff auf Daten in der Unified Manager-Datenbank, hat keinen Zugriff auf die Unified Manager-Webschnittstelle oder die Wartungskonsole und kann keine API-Aufrufe ausführen.

## <span id="page-6-0"></span>**Definitionen von Benutzerrollen**

Der Wartungsbenutzer oder der Anwendungsadministrator weist jedem Benutzer eine Rolle zu. Jede Rolle enthält bestimmte Berechtigungen. Der Umfang der Aktivitäten, die Sie in Unified Manager ausführen können, hängt von der Ihnen zugewiesenen Rolle ab und welchen Berechtigungen die Rolle enthält.

Unified Manager enthält die folgenden vordefinierten Benutzerrollen:

#### • **Betreiber**

Anzeige von Storage-Systeminformationen und anderen von Unified Manager erfassten Daten, einschließlich Verläufe und Kapazitätstrends Mit dieser Rolle kann der Speicherbetreiber Notizen zu den Ereignissen anzeigen, zuweisen, bestätigen, auflösen und hinzufügen.

• \* Storage Administrator\*

Konfiguration von Storage-Managementvorgängen in Unified Manager Diese Rolle ermöglicht es dem Storage-Administrator, Schwellenwerte zu konfigurieren und Alarme sowie andere für das Storage-Management spezifische Optionen und Richtlinien zu erstellen.

#### • **Anwendungsadministrator**

Konfiguriert Einstellungen, die in keinem Zusammenhang mit dem Storage-Management stehen. Diese Rolle ermöglicht das Management von Benutzern, Sicherheitszertifikaten, Datenbankzugriff und Verwaltungsoptionen, einschließlich Authentifizierung, SMTP, Networking und AutoSupport.

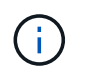

Wenn Unified Manager auf Linux-Systemen installiert wird, heißt der erste Benutzer mit der Anwendungsadministratorrolle automatisch "umadmin".

#### • **Integrationsschema**

Diese Rolle bietet schreibgeschützten Zugriff auf Unified Manager Datenbankansichten für die Integration von Unified Manager mit OnCommand Workflow Automation (WFA).

#### • **Schema Melden**

Diese Rolle ermöglicht einen schreibgeschützten Zugriff auf Reporting und andere Datenbankansichten direkt aus der Unified Manager Datenbank. Folgende Datenbanken stehen zur Verfügung:

- netapp\_Modell\_Ansicht
- netapp\_Performance
- Okum
- Ocum\_Report
- Ocum\_Report\_birt
- opm
- Skalemonitor

## <span id="page-7-0"></span>**Unified Manager Benutzer-Rollen und -Funktionen**

Anhand der Ihnen zugewiesenen Benutzerrolle können Sie festlegen, welche Vorgänge Sie in Unified Manager ausführen können.

In der folgenden Tabelle sind die Funktionen aufgeführt, die die einzelnen Benutzerrollen ausführen können:

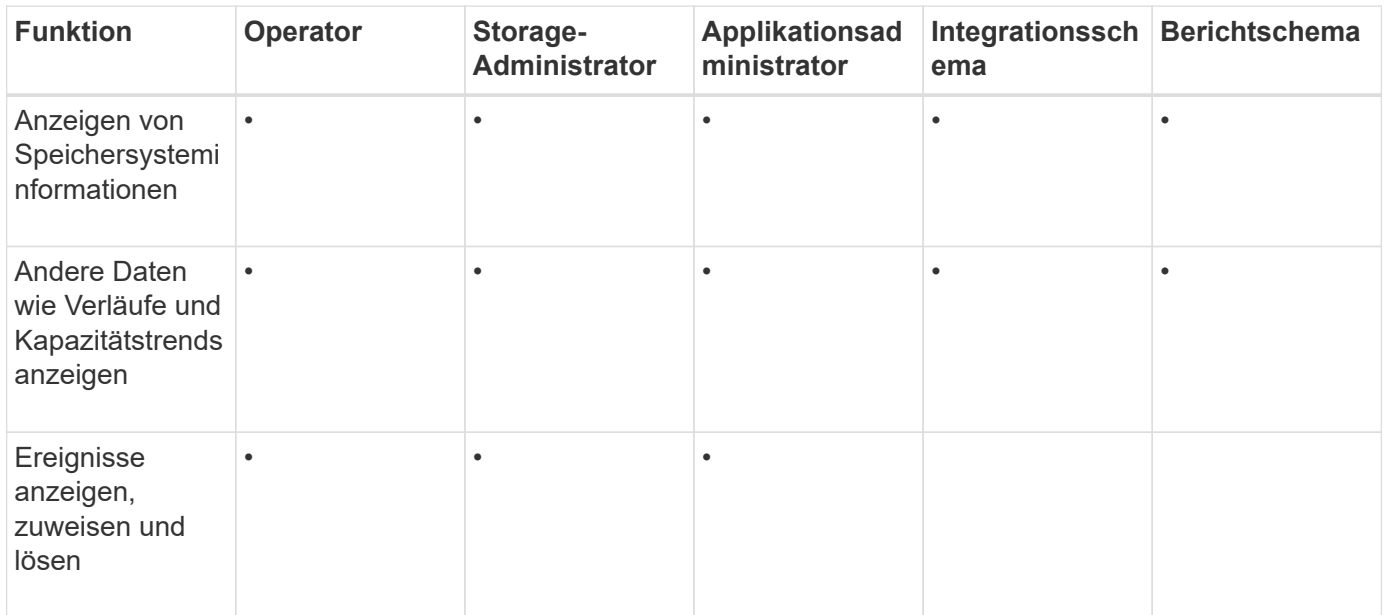

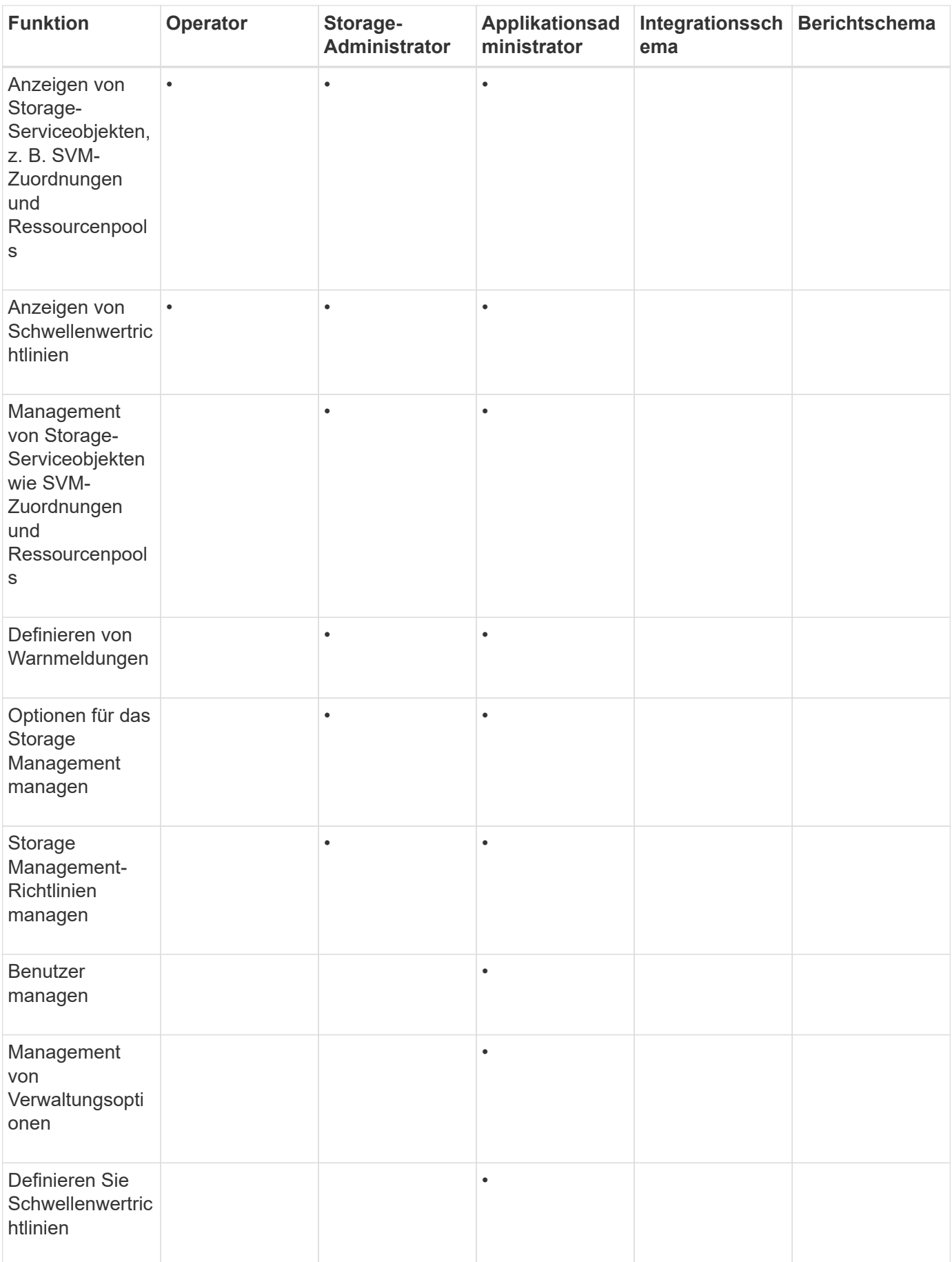

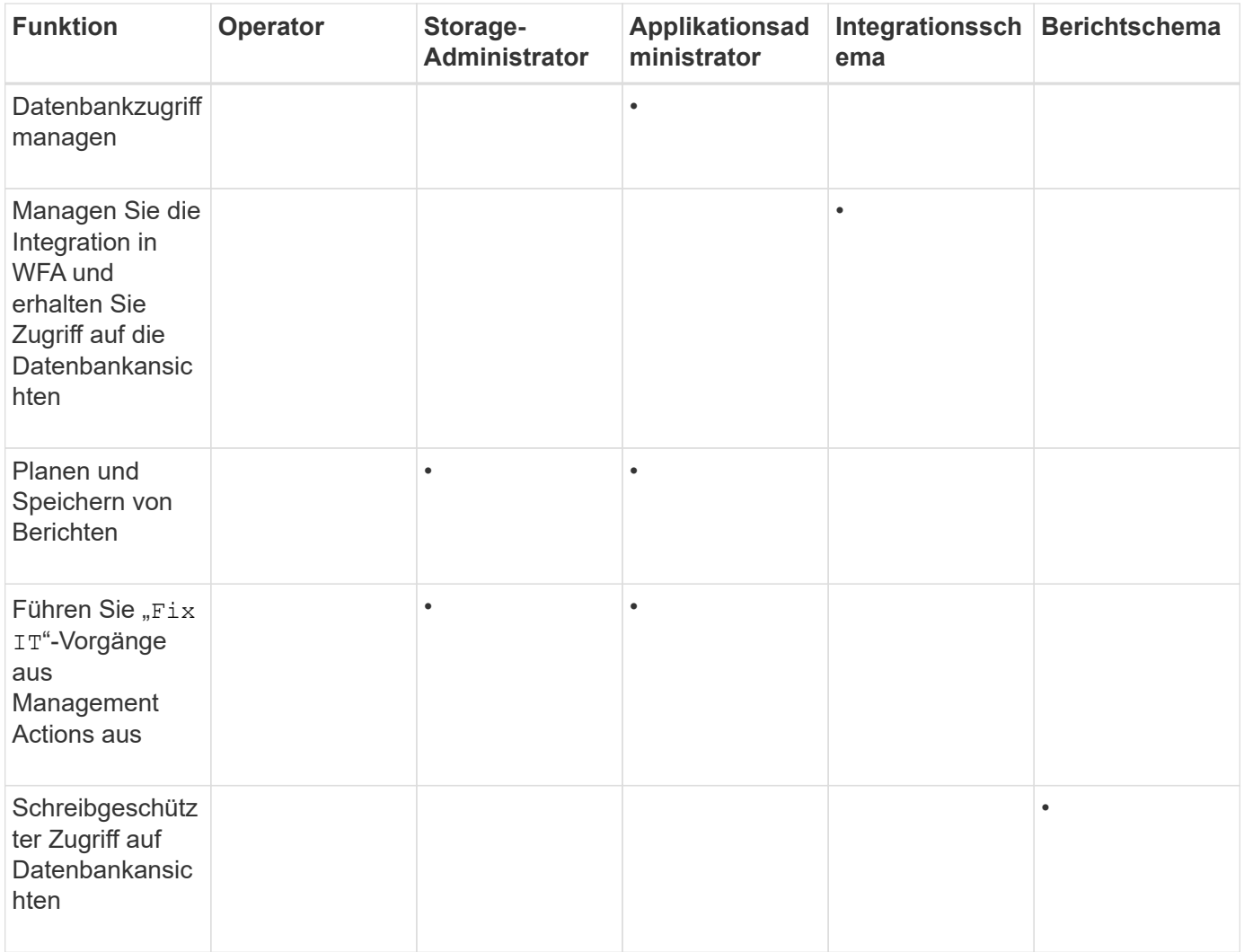

## <span id="page-9-0"></span>**Beschreibung der Benutzerzugriffsfenster und Dialogfelder**

Basierend auf den RBAC-Einstellungen können Sie Benutzer auf der Benutzerseite hinzufügen und diesen Benutzern geeignete Rollen zuweisen, um die Cluster aufzurufen und zu überwachen.

### **Benutzer-Seite**

Auf der Seite Benutzer wird eine Liste Ihrer Benutzer und Gruppen angezeigt. Sie enthält Informationen wie Name, Benutzertyp und E-Mail-Adresse. Auf dieser Seite können Sie auch Aufgaben wie das Hinzufügen, Bearbeiten, Löschen und Testen von Benutzern ausführen.

#### **Befehlsschaltflächen**

Mit den Befehlsschaltflächen können Sie für ausgewählte Benutzer die folgenden Aufgaben ausführen:

• **Hinzufügen**

Zeigt das Dialogfeld Benutzer hinzufügen an, in dem Sie einen lokalen Benutzer, einen Remote-Benutzer,

eine Remote-Gruppe oder einen Datenbankbenutzer hinzufügen können.

Sie können Remote-Benutzer oder -Gruppen nur hinzufügen, wenn Ihr Authentifizierungsserver aktiviert und konfiguriert ist.

• **Bearbeiten**

Zeigt das Dialogfeld Benutzer bearbeiten an, in dem Sie die Einstellungen für den ausgewählten Benutzer bearbeiten können.

• **Löschen**

Löscht die ausgewählten Benutzer aus der Management-Server-Datenbank.

• **Test**

Hiermit können Sie überprüfen, ob ein Remote-Benutzer oder eine Gruppe im Authentifizierungsserver vorhanden ist.

Sie können diese Aufgabe nur ausführen, wenn Ihr Authentifizierungsserver aktiviert und konfiguriert ist.

#### **Listenansicht**

Die Listenansicht zeigt in tabellarischer Form Informationen zu den erstellten Benutzern an. Mit den Spaltenfiltern können Sie die angezeigten Daten anpassen.

• **Name**

Zeigt den Namen des Benutzers oder der Gruppe an.

• **Typ**

Zeigt den Benutzertyp an: Lokaler Benutzer, Remote-Benutzer, Remote-Gruppe, Datenbankbenutzer oder Wartungbenutzer.

• **E-Mail**

Zeigt die E-Mail-Adresse des Benutzers an.

• \* Rolle\*

Zeigt den Typ der Rolle an, die dem Benutzer zugewiesen ist: Operator, Storage Administrator, Application Administrator, Integration Schema oder Report Schema.

### **Dialogfeld Benutzer hinzufügen**

Sie können lokale Benutzer oder Datenbankbenutzer erstellen, Remote-Benutzer oder Remote-Gruppen hinzufügen und Rollen zuweisen, sodass diese Benutzer Storage-Objekte und Daten mit Unified Manager managen können.

Sie können einen Benutzer hinzufügen, indem Sie die folgenden Felder ausfüllen:

• **Typ**

Ermöglicht die Angabe des Benutzertyps, den Sie erstellen möchten.

#### • **Name**

Ermöglicht Ihnen, einen Benutzernamen anzugeben, mit dem sich ein Benutzer bei Unified Manager anmelden kann.

#### • **Passwort**

Ermöglicht Ihnen die Angabe eines Passworts für den angegebenen Benutzernamen. Dieses Feld wird nur angezeigt, wenn Sie einen lokalen Benutzer oder einen Datenbankbenutzer hinzufügen.

#### • **Passwort Bestätigen**

Ermöglicht Ihnen die erneute Eingabe Ihres Kennworts, um die Genauigkeit der Angaben im Feld "Kennwort" sicherzustellen. Dieses Feld wird nur angezeigt, wenn Sie einen lokalen Benutzer oder einen Datenbankbenutzer hinzufügen.

#### • **E-Mail**

Ermöglicht Ihnen die Angabe einer E-Mail-Adresse für den Benutzer; die angegebene E-Mail-Adresse muss eindeutig dem Benutzernamen entsprechen. Dieses Feld wird nur angezeigt, wenn Sie einen Remote-Benutzer oder einen lokalen Benutzer hinzufügen.

#### • \* Rolle\*

Ermöglicht es Ihnen, dem Benutzer eine Rolle zuzuweisen und den Umfang der Aktivitäten festzulegen, die der Benutzer durchführen kann. Als Rolle können Anwendungsadministrator, Storage-Administrator, Operator, Integrationsschema oder das Berichtschema verwendet werden.

#### **Befehlsschaltflächen**

Mit den Schaltflächen können Sie die folgenden Aufgaben ausführen:

#### • **Hinzufügen**

Fügt den Benutzer hinzu und schließt das Dialogfeld Benutzer hinzufügen.

#### • **Abbrechen**

Bricht die Änderungen ab und schließt das Dialogfeld Benutzer hinzufügen.

#### **Dialogfeld "Benutzer bearbeiten"**

Im Dialogfeld Benutzer bearbeiten können Sie je nach ausgewähltem Benutzer nur bestimmte Einstellungen bearbeiten.

#### **Details**

Im Bereich Details können Sie die folgenden Informationen über einen ausgewählten Benutzer bearbeiten:

#### • **Typ**

Dieses Feld kann nicht bearbeitet werden.

#### • **Name**

Dieses Feld kann nicht bearbeitet werden.

#### • **Passwort**

Ermöglicht Ihnen das Bearbeiten des Kennworts, wenn der ausgewählte Benutzer ein Datenbankbenutzer ist.

#### • **Passwort Bestätigen**

Hiermit können Sie das bestätigte Kennwort bearbeiten, wenn der ausgewählte Benutzer ein Datenbankbenutzer ist.

• **E-Mail**

Ermöglicht Ihnen die Bearbeitung der E-Mail-Adresse des ausgewählten Benutzers. Dieses Feld kann bearbeitet werden, wenn der ausgewählte Benutzer ein lokaler Benutzer, ein LDAP-Benutzer oder ein Wartungbenutzer ist.

• \* Rolle\*

Ermöglicht Ihnen die Bearbeitung der Rolle, die dem Benutzer zugewiesen ist. Dieses Feld kann bearbeitet werden, wenn der ausgewählte Benutzer ein lokaler Benutzer, ein Remote-Benutzer oder eine Remote-Gruppe ist.

#### **Befehlsschaltflächen**

Mit den Schaltflächen können Sie die folgenden Aufgaben ausführen:

• **Speichern**

Speichert die Änderungen und schließt das Dialogfeld Benutzer bearbeiten.

• **Abbrechen**

Bricht die Änderungen ab und schließt das Dialogfeld Benutzer bearbeiten.

#### **Copyright-Informationen**

Copyright © 2024 NetApp. Alle Rechte vorbehalten. Gedruckt in den USA. Dieses urheberrechtlich geschützte Dokument darf ohne die vorherige schriftliche Genehmigung des Urheberrechtsinhabers in keiner Form und durch keine Mittel – weder grafische noch elektronische oder mechanische, einschließlich Fotokopieren, Aufnehmen oder Speichern in einem elektronischen Abrufsystem – auch nicht in Teilen, vervielfältigt werden.

Software, die von urheberrechtlich geschütztem NetApp Material abgeleitet wird, unterliegt der folgenden Lizenz und dem folgenden Haftungsausschluss:

DIE VORLIEGENDE SOFTWARE WIRD IN DER VORLIEGENDEN FORM VON NETAPP ZUR VERFÜGUNG GESTELLT, D. H. OHNE JEGLICHE EXPLIZITE ODER IMPLIZITE GEWÄHRLEISTUNG, EINSCHLIESSLICH, JEDOCH NICHT BESCHRÄNKT AUF DIE STILLSCHWEIGENDE GEWÄHRLEISTUNG DER MARKTGÄNGIGKEIT UND EIGNUNG FÜR EINEN BESTIMMTEN ZWECK, DIE HIERMIT AUSGESCHLOSSEN WERDEN. NETAPP ÜBERNIMMT KEINERLEI HAFTUNG FÜR DIREKTE, INDIREKTE, ZUFÄLLIGE, BESONDERE, BEISPIELHAFTE SCHÄDEN ODER FOLGESCHÄDEN (EINSCHLIESSLICH, JEDOCH NICHT BESCHRÄNKT AUF DIE BESCHAFFUNG VON ERSATZWAREN ODER -DIENSTLEISTUNGEN, NUTZUNGS-, DATEN- ODER GEWINNVERLUSTE ODER UNTERBRECHUNG DES GESCHÄFTSBETRIEBS), UNABHÄNGIG DAVON, WIE SIE VERURSACHT WURDEN UND AUF WELCHER HAFTUNGSTHEORIE SIE BERUHEN, OB AUS VERTRAGLICH FESTGELEGTER HAFTUNG, VERSCHULDENSUNABHÄNGIGER HAFTUNG ODER DELIKTSHAFTUNG (EINSCHLIESSLICH FAHRLÄSSIGKEIT ODER AUF ANDEREM WEGE), DIE IN IRGENDEINER WEISE AUS DER NUTZUNG DIESER SOFTWARE RESULTIEREN, SELBST WENN AUF DIE MÖGLICHKEIT DERARTIGER SCHÄDEN HINGEWIESEN WURDE.

NetApp behält sich das Recht vor, die hierin beschriebenen Produkte jederzeit und ohne Vorankündigung zu ändern. NetApp übernimmt keine Verantwortung oder Haftung, die sich aus der Verwendung der hier beschriebenen Produkte ergibt, es sei denn, NetApp hat dem ausdrücklich in schriftlicher Form zugestimmt. Die Verwendung oder der Erwerb dieses Produkts stellt keine Lizenzierung im Rahmen eines Patentrechts, Markenrechts oder eines anderen Rechts an geistigem Eigentum von NetApp dar.

Das in diesem Dokument beschriebene Produkt kann durch ein oder mehrere US-amerikanische Patente, ausländische Patente oder anhängige Patentanmeldungen geschützt sein.

ERLÄUTERUNG ZU "RESTRICTED RIGHTS": Nutzung, Vervielfältigung oder Offenlegung durch die US-Regierung unterliegt den Einschränkungen gemäß Unterabschnitt (b)(3) der Klausel "Rights in Technical Data – Noncommercial Items" in DFARS 252.227-7013 (Februar 2014) und FAR 52.227-19 (Dezember 2007).

Die hierin enthaltenen Daten beziehen sich auf ein kommerzielles Produkt und/oder einen kommerziellen Service (wie in FAR 2.101 definiert) und sind Eigentum von NetApp, Inc. Alle technischen Daten und die Computersoftware von NetApp, die unter diesem Vertrag bereitgestellt werden, sind gewerblicher Natur und wurden ausschließlich unter Verwendung privater Mittel entwickelt. Die US-Regierung besitzt eine nicht ausschließliche, nicht übertragbare, nicht unterlizenzierbare, weltweite, limitierte unwiderrufliche Lizenz zur Nutzung der Daten nur in Verbindung mit und zur Unterstützung des Vertrags der US-Regierung, unter dem die Daten bereitgestellt wurden. Sofern in den vorliegenden Bedingungen nicht anders angegeben, dürfen die Daten ohne vorherige schriftliche Genehmigung von NetApp, Inc. nicht verwendet, offengelegt, vervielfältigt, geändert, aufgeführt oder angezeigt werden. Die Lizenzrechte der US-Regierung für das US-Verteidigungsministerium sind auf die in DFARS-Klausel 252.227-7015(b) (Februar 2014) genannten Rechte beschränkt.

#### **Markeninformationen**

NETAPP, das NETAPP Logo und die unter [http://www.netapp.com/TM](http://www.netapp.com/TM\) aufgeführten Marken sind Marken von NetApp, Inc. Andere Firmen und Produktnamen können Marken der jeweiligen Eigentümer sein.